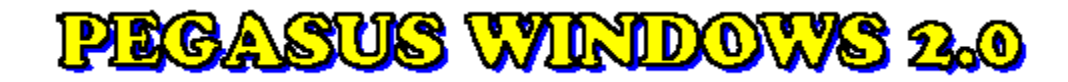

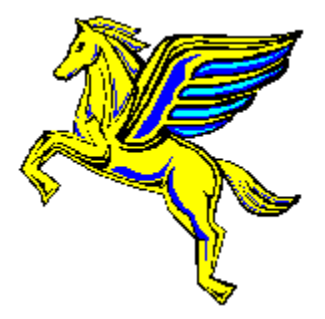

## **Hilfe-Index zum Windows-Katalogprogramm**

**Das Shareware-Konzept Information zur PEGASUS WINDOWS 2.0 Weitere Produktionen von Starcom**

## Hilfe zum Programm:

**Das Hauptfenster Das Hauptmenü Die Gesamtliste Das Dateifenster Verknüpfungen erstellen Programme konfigurieren Einstellungen konfigurieren Text suchen Das Unzip-Fenster Dateien kopieren Verzeichnis erstellen Dateien löschen**

## **Das Shareware Prinzip**

Die Programme auf dieser CD-ROM sind größtenteils **Shareware**.

Als "**Shareware**" bezeichnet man copyright-geschützte Programme, die vor dem Kauf geprüft werden können. Die als "**Shareware**" gekennzeichnete Version eines Programms darf und soll kopiert und an Interessenten weitergegeben werden. Zahlreiche professionell programmierte Produkte, die in ihrer Qualität kommerziellen Programmen nicht nachstehen, werden heute als Shareware vertrieben, um damit die hohen Kosten für Werbung und Marketing zu sparen. Durch den Vertrieb von **Shareware-Programmen** über Mailboxen, Disketten und CD-ROMs erhalten diese Produkte innerhalb kürzester Zeit meist weltweite Verbreitung.

Als Anwender können Sie die Shareware-Version für eine bestimmte Zeit testen. Wenn Sie sich entschließen, das Programm über diese Testphase hinaus zu benützen, sind Sie verpflichtet, sich als Benutzer registrieren zu lassen. Dies geschieht im allgemeinen durch Bezahlung einer meist geringen Registrierungsgebühr DIREKT AN DEN AUTOR. Meistens erhalten Sie dann vom Autor eine Vollversion und/oder gedruckte Handbücher, sowie regelmäßige Updates.

Die Details über die Registrierung sind von Programm zu Programm verschieden. Bitte lesen Sie die genauen Bestimmungen in den Textdateien nach, die den Programmen beiliegen. Manche Programme präsentieren die Registrierungshinweise auch zu Beginn oder am Ende des Programms.

## **Die Shareware-Idee beruht auf dem Vertrauen zwischen Autor, Händler und Ihnen als Anwender.**

## **BITTE UNTERSTÜTZEN SIE DIESE IDEE DURCH IHRE REGISTRIERUNG!**

Die auf dieser CD-ROM enthaltenen Programme werden so weitergegeben, wie wir Sie erhalten haben. Bitte haben Sie Verständnis dafür, daß wir keine Garantie für das vollständige Funktionieren der Programme übernehmen können und auch nicht für Schäden haften, die durch die direkte oder indirekte Anwendung der Programme entstehen. **Shareware-Programme** enthalten immer auch die Adresse/E-Mail des Autors. Sollten Sie Fragen zu einem bestimmten Produkt haben, nehmen Sie bitte direkten Kontakt mit dem Autor auf.

Durch den Kauf dieser CD-ROM wurden keinerlei Registrierungsgebühren für die auf dieser CD-ROM enthaltenen Programme geleistet. Der Kaufpreis

deckt lediglich die Herstellkosten und die Entwicklung der darauf enthaltenen Menüsysteme ab.

Die auf dieser CD-ROM enthaltenen Menüprogramme und der Dateimanager sind KEINE Shareware. Dafür liegt das Copyright © 1994 bei STARCOM GmbH.

## **PEGASUS WINDOWS 2.0**

Die PEGASUS WINDOWS 2.0 bietet Ihnen eine Sammlung der besten internationalen und deutschen Shareware-Programme für MS-Windows. Ein hervorragendes Menüsystem präsentiert Ihnen den gesamten Inhalt dieser CD-ROM und erlaubt das rasche und problemlose Suchen, Installieren und Testen der Programme.

## **(c) 1994 by STARCOM Österreich**

**STARCOM STARCOM Dr. Waldner & Müller GmbH Innovative Medien GmbH Sonnwendgasse 52 Schulze-Delitzsch-Weg 12 A-9020 Klagenfurt D-89079 Ulm Tel: (0463) 32 90 20 Tel: (0731) 94 6 33 - 0 Fax: (0463) 32 90 19 Fax: (0731) 94 6 33 - 33 BBS: (0463) 32 90 17**

## **Weitere CD-ROM - Produktionen von STARCOM**

**PEGASUS, der Bestseller am deutschen Shareware-Markt Pegasus 2.0** (Juli 1993) **Pegasus 3.0** (Januar 1994) **Pegasus 4.0** (Juni 1994)

Alle Pegasus-CDROMs enthalten über 650 MB der aktuellsten und besten deutschen und internationalen Shareware-Programme. Die Auswahl der Programme erfolgte von einem Profi der Shareware-Szene. Alle Dateibeschreibungen in Deutsch. Zwei perfekte Menüsysteme für DOS und Windows erlauben das automatische Entpacken und Kopieren der Dateien, Starten der Programme, Lesen von Textdateien und vieles mehr. FILES.BBS für den sofortigen Mailbox-Einsatz.

Die unterschiedlichen Versionen der Pegasus-CDROMs enthalten so gut wie keine Duplikate von Programmen. Mit dieser Serie besitzen Sie somit eine der bestsortiertesten Shareware-Sammlungen der Welt. Alle Pegasus-Versionen sind lieferbar.

## **PEGASUS Win & OS/2 Edition**

Diese CDROM enthält ausschließlich Programme für Windows und OS/2. Ein perfektes Windows-Menüprogramm erlaubt den raschen Zugriff auf alle Dateien der CDROM. Deutsche und englische Oberfläche. Alle Dateibeschreibungen wahlweise in Deutsch oder Englisch. FILES.BBS für den sofortigen Mailbox-Einsatz.

## **PEGASUS Grafik**

Die PEGASUS Grafik CD-ROM bietet dem grafik-interessierten PC-Anwender eine Fülle von Shareware aus diesem Bereich. Weiters befinden sich auf der PEGASUS Grafik Animationen im FLI und FLC Format sowie 1.500 GIF-Bilder in hervorragender Qualität.

## **NEU: PEGASUS Windows 2.0**

Die PEGASUS Windows CD-ROM bietet eine ausgewählte Sammlung von deutscher und internationaler Shareware für MS-Windows Anwender. Auf über 600 MB befinden sich Programme zu den Themen Dateiverwaltung, Sound, DFÜ, Icons, Shriften, Spiele, Treiber, Utilities, Sourcecodes, Bildschirmshoner u.v.m.

## **GRAPHICS UNIVERSE**

Die CD-ROM für alle Grafik-Freunde enthält über 1300 der besten

Grafikprogramme, eine große Anzahl an tollen Animationen und Videos, MPEGs, mehr als 2000 hochwertigste Raytrace-GIF-Bilder, Sound- und Grafikdemos, Virtual-Reality-Programme und vieles mehr. Ein perfektes Menüsystem erlaubt das automatische Starten der Programme und Animationen. Alle Dateibeschreibungen in Deutsch. FILES.BBS für den Mailbox-Einsatz.

#### **GIF GALAXY Doppelalbum**

Dieses CD-ROM-Doppelpack enthält tausende hochwertige Farbbilder im GIF-Format und zusätzlich über 100 der besten GIF-Programme. Ein perfektes Menüsystem präsentiert alle Bilder der CD-ROM. Deutsche Bedienerführung, deutsche Dateibeschreibungen.

#### **STARMIX - die Multimedia-CDROM**

Diese CDROM enthält tolle Animationen, Sound- und Grafikdemos, über 100 der neuesten Spiele und ein 8-minütiges Video (AVI-Datei) über die CD-Produktion. AVI-Player für DOS !!! und Windows sind auf der CD-ROM enthalten. Perfekte Menüführung in Deutsch.

#### **STARBENCH**

Diese CD-ROM enthält zwei professionelle Programme (KEINE SHAREWARE) von Landmark:

**CD-BENCH:** ein sehr genaues CD-ROM-Benchmark-Programm zur Messung der Leistungsfähigkeit Ihres CD-ROM-Laufwerks. Die CD enthält eine große Referenzdatei zur genauesten Messung der Übertragungsrate und Zugriffsgeschwindigkeit **PC-SPECS** ein umfangreiches und genaues System-Analyse und - Testprogramm

## **NEU: STARS OF SHAREWARE SERIE**

Mit dieser Serie präsentieren wir Ihnen die besten und aktuellsten Shareware-Programme zu bestimmten Themen und zusätzlich die 50 besten Programme aus allen Kategorien. Die Programme sind als ZIP-Dateien und entpackt auf der CD-ROM gespeichert. Der integrierte Dateimanager erlaubt das sofortige Testen der Programme. Hervorragende Menüführung durch die Pegasus-Menüsysteme und die professionelle Programmauswahl eweisen, daß Qualität nicht teuer sein muß.

## **Die Stars of Shareware Serie umfaßt:**

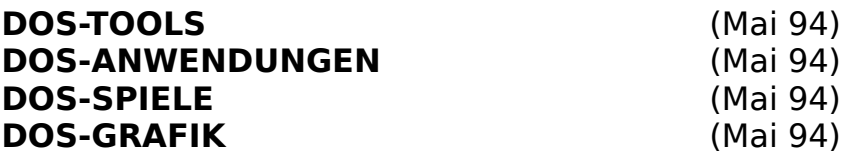

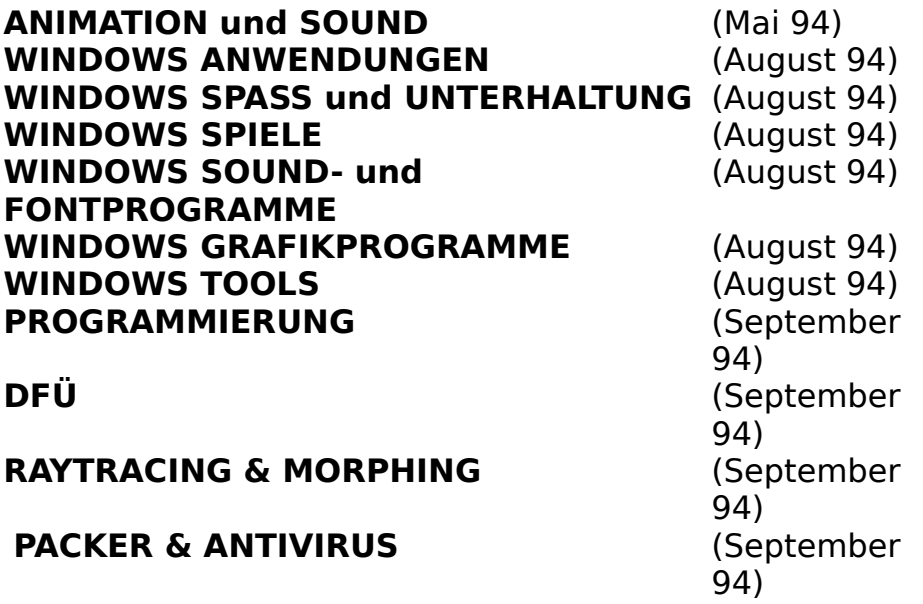

**FRAGEN SIE IHREN HÄNDLER NACH DIESEN CD-ROMs von STARCOM!**

## **Das Hauptmemü**

Das Hauptmenü des Windows-Katalogprogramms besteht aus fünf Menüpunkten, mit denen sich alle Operationen steuern lassen.

#### **Datei-Menu**

Das **Datei** Menü enthält die Menüpunkte **Dateifenster**, **Gesamtliste** sowie den Menüpunkt **Beenden**. Über **Dateifenster** wird das Dateifenster (ein Dateimanager) aufgerufen, mit dem Dateien verarbeitet werden können. Der Menüpunkt Gesamtliste bringt eine Übersicht über alle Dateien der CD-ROM. Mit **Beenden** verlassen Sie das Windows-Katalogprogramm.

#### **Optionen-Menu**

Das **Optionen** Menü enthält drei Menüpunkte, die es erlauben, Einstellungen des Katalogprogramms zu ändern. Die Menüpunkte rufen jeweils einen Dialog auf, den Dialog Verknüpfungen erstellen, den Dialog Programme konfigurieren und den Dialog Einstellungen.

#### **Programme-Menu**

Der Menüpunkt **Programme** enthält eine Reihe von **Ready-to-Run**Anwendungen. Wir haben hier einige der wichtigsten Utilities zusammengefaßt, die Sie beim Arbeiten mit Ihrem PC benötigen. Diese Programme sind voll lauffähig installiert und können per Tastendruck gestartet werden. Bei der Auswahl dieser Programme haben wir auf besondere Aktualität und Leistungsfähigkeit geachtet.

Weiters stehen unter diesem Menüpunkt die eigenen Anwendungen, die Sie im Dialog Programme konfigurieren eingestellt haben.

#### **Fenster-Menu**

Der Menüpunkt Fenster enthält den Namen aller Fenster, die in einer Kategorie vorhanden sind. Es ist weiters auch möglich, die Anordnung der Fenster zu verändern.

#### **Hilfe-Menu**

Über den Menüpunkt **Hilfe** erhalten Sie Information über die Benützung des Programms und des Windows Hilfe-Systems. Weiters sind hier Informationen über die CD-ROM sowie das Shareware Prinzip enthalten.

## **Das Hauptfenster der Applikation**

Das Hauptfenster des Programms besteht aus dem Hauptmenu, der **Symbolleiste** und dem Fenster mit den **Kategorien** und **Verzeichnissen**. Weiters wird in der **Statuszeile** am unteren Rand des Fensters immer Information über die aktuelle Auswahl angezeigt.

#### Auswahl der einzelnen Verzeichnisse:

Durch Klicken mit der Maus auf die Ordner-Laschen können die einzelnen Kategorien ausgewählt werden. Die ausgewählte Kategorie erkennt man an der hellgrauen Farbe. Danach erscheinen die einzelnen Verzeichnisse, die in dieser Kategorie vorhanden sind. Durch Klicken mit der Maus auf einen der Knöpfe wird das entsprechende Verzeichnis geöffnet. Es erscheint dann das Fenster mit der Dateiliste, welches die eigentlichen Dateien enthält.

# **Die Dateiliste**

Die Programm-Auswahlliste zeigt Ihnen alle Programme einer Kategorie an. Mit der Datei, auf dem sich der Cursor-Balken befindet, können Sie eine Vielzahl von Operationen durchführen:

\* Durch Drücken des Knopfes **Unzip**, durch Doppelklicken mit der Maus oder durch Drücken der Taste ENTER kann ein komprimiertes Programm in das temporäre Verzeichnis entpackt werden. Vorher erhalten Sie jedoch eine Übersicht (Unzip Fenster) über die in der gepackten Datei enthaltenen Programme. Danach erscheint ein Dateifenster, das die entpackten Dateien anzeigt.

Handelt es sich bei der ausgewählten Datei nicht um eine ZIP-Datei, wird die der Datei zugeordnete Aktion (einzustellen im Dialog Verknüpfungen) ausgeführt. Das bedeutet, daß z.B. eine GIF-Datei angezeigt wird, oder eine FLI/FLC Animation abgespielt wird.

- \* Durch Anklicken des Knopfes **Suchen** können Sie nach Stichworten suchen (siehe Dialog Suchen).
- \* Durch Anklicken des Knopfes **Kopieren** wird die Kopier-Funktion ausgewählt. Es erscheint ein Eingabefenster, in welches das Zielverzeichnis einzugeben ist. Kopiert werden kann auf Festplatte oder auch Disketten (siehe Dialog Kopieren)

Es können in der Liste auch mehrere Dateien angewählt werden (mit der **Tastatur** durch Drücken und Halten der SHIFT-Taste, mit der **Maus** durch Ziehen der Maus oder durch Drücken und Halten der STRG-Taste und betätigen der linken Maustaste). Die ausgewählten Dateien können gemeinsam entpackt oder kopiert werden. Ein Entpacken mehrerer Dateien ist allerdings nur dann möglich, wenn alle ausgewählten Dateien die Endung .ZIP haben.

# **Die Gesamtliste**

Die **Gesamtliste** stellt einen Überblick über alle auf der CD-ROM befindlichen Programme dar. Es wird der Programmname sowie der Dateiname, das Verzeichnis und der Beschreibungstext der Dateien angezeigt.

Mit dem Knopf **Filter ein** kann der Datenbestand gefiltert werden. Das bedeutet, daß so z.B. alle Dateien angezeigt werden können, die mit GIF zu tun haben, indem als Schlüsselwort GIF eingegeben wird.

Die Funktion kann auch dazu benutzt werden, Programme mit einem bestimmten Datum zu suchen. Wird z.B. als Schlüsselwort **-94** eingegeben, werden alle Programme angezeigt, die aus dem Jahr 94 stammen. Mit **02-94** können alle Programme vom Februar 1994 gesucht werden.

Der Filter kann mit **Filter aus** wieder ausgeschaltet werden.

# **Das Dateifenster**

Das **Dateifenster** ist eines der mächtigsten Werkzeuge des Windows-Katalogprogramms. Dieser Dialog erscheint nach Auswahl des Menüpunkts **Datei/Dateifenster**, sowie nach dem Entpacken einer oder mehrerer gepackter Dateien.

Mit dem Dateifenster können Sie vom Katalogprogramm aus

- \* Programme starten
- \* Dateien im ASCII- und HEX-Format ansehen
- \* Verknüpfte Dateien ausführen.
- \* Dateien kopieren
- \* Dateien und Verzeichnisse löschen
- \* Verzeichnisse anlegen

Weiters wird über die selektierte Datei in der oberen rechten Hälfte des Fenster Informationen über **Größe**, **Datum** und **Zeit** angezeigt. Ist mehr als eine Datei selektiert, wird über die gesamte Selektion Information angezeigt.

# **SA** Go!

Mit dem **Go** Pushbutton, der einem Doppelklick in der Datei-Liste entspricht, wird das mit der ausgewählten Datei verknüpfte Programm ausgeführt. Falls keine Verknüpfung besteht, kann ausgewählt werden, ob eine Verknüpfung erstellt werden soll, oder ob der interne ASCII / HEX-Viewer verwendet werden soll.

# **OD** View

Mit dem Knopf **View** kann eine Datei mit dem eingebauten HEX / oder ASCII - Betrachter angesehen werden.

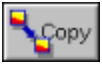

Mit dem **Copy** Knopf können eine oder mehrere selektierte Dateien (nicht Verzeichnisse) kopiert werden. Es wird dazu der Dialog Dateien Kopieren aufgerufen.

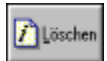

Mit den Knopf **Löschen** kann ein Verzeichnis oder eine oder mehrere Dateien

gelöscht werden. Es erfolgt vor dem endgültigen löschen noch eine Rückfrage.

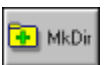

Mit dem Knopf **MkDir** kann im aktuellen Verzeichnis ein neues Verzeichnis erstellt werden. Dazu erscheint ein Dialog , der dies ermöglicht.

# **Verknüpfungen erstellen**

Mit dem Dialog **Verknüpfungen erstellen** ist es möglich, Dateierweiterungen einem Programm zuzuordnen. Dazu wird die Erweiterung und das zu Verknüpfende Programm in die Eingabefelder eingetragen, und mit **Speichern** gesichert. Der Knopf **Durchsuchen** ist beim Suchen nach ausführbaren Programmen behilflich.

Es kann z.B. der Dateierweiterung **WAV** (also allen Wave-Sounddateien) ein Wave-Player/Editor zugeordnet werden. Wenn im Dateifenster auf eine solche Datei doppelt geklickt wird, wird automatisch dieser Wave-Player ausgeführt.

Gewissen Erweiterungen wird bei der Installation eine Verknüpfung zugeordnet. Diese kann jedoch jederzeit verändert oder gelöscht werden.

Die Verknüpfungen werden in der Datei **WIN\_KAT.INI** im Windows Verzeichnis unter dem Eintrag **Extensions** abgespeichert.

Der Knopf **Löschen** erlaubt das Löschen einer bereits definierten Verknüpfung.

Der Knopf **Close** beendet den Dialog.

# **Programme Konfigurieren**

Zusätzlich zu den schon installierten Programmen haben Sie die Möglichkeit, fünf Ihrer Lieblingsprogramme in das Windows-Katalogprogramm aufzunehmen, um sie von hier aus schnell starten zu können. Die von Ihnen installierten Programme erscheinen unter dem Menüpunkt **Programme** nach den Ready-to-Run Anwendungen.

Sie müssen für jedes Programm, das Sie anhängen wollen, die folgenden Schritte nachvollziehen:

- 1. Dialog **Programme konfigurieren** aufrufen
- 2. Cursor in der Liste auf erstes Feld mit dem Eintrag **leer** stellen
- 3. Im Feld **Titel** den Namen des Programms eingeben, so wie er später im Menü erscheinen soll (z.B.: Dateimanager)
- 4. Im Feld **Befehl** den gesamten Pfad und Dateinamen des Programms angeben (z.B.: c:\windows\winfile.exe)
- 5. Den Knopf **Ändern** betätigen.

Wollen Sie weitere Programme aufnehmen, fangen Sie bei Schritt 2. an.

Wenn Sie ein bestehendes Programm ändern wollen, so wählen Sie es in der Liste aus, nehmen Sie die Änderungen im **Titel** bzw. **Befehl** vor, und betätigen Sie den Knopf **Ändern**.

Wollen Sie ein bestehendes Programm löschen, so wählen Sie es in der Liste aus, und betätigen Sie den Knopf **Löschen**.

## **Einstellungen Konfigurieren**

Dieser Dialog dient dazu, Veränderungen an den Einstellungen des Windows-Katalogprogramms vorzunehmen. Die Einstellungen werden in der Datei **win\_kat.ini** im Windows-Verzeichnis gespeichert.

#### Warnung bei DOS-Programmen

Hier können Sie Einstellen, ob das Katalogprogramm eine Warnung ausgibt, wenn Sie im Dateifenster ein DOS-Programm ausführen.

#### ZIP-Verzeichnis automatisch löschen

Wenn Sie diese Einstellung aktivieren, wird das temporäre Verzeichnis, in welches eine ZIP-Datei entpackt wurde, nach Verlassen des Dateifensters automatisch gelöscht. Ist die Einstellung nicht aktiv, können Sie jedesmal entscheiden, ob Sie das Verzeichnis löschen wollen oder nicht.

#### Temp. Verzeichnis

In diesem Feld geben Sie das temporäre Verzeichnis an, in welches ZIP-Dateien entpackt werden sollen. Dies ist auch das Verzeichnis, das Sie beim Start des Dateifensters angezeigt bekommen. Falls das Verzeichnis nicht existiert, können Sie entscheiden, ob es angelegt werden soll.

#### Verhalten bei gleichen Dateien

Hier geben Sie an, wie das Unzip-Modul beim vorfinden gleicher Dateien reagieren soll. **Überschreiben** bedeutet, vorhandene Dateien werden immer überschrieben. **Rückfragen** bedeutet, Sie können bei gleichen Dateien einzeln unterscheiden, ob sie überschrieben werden sollen oder nicht.

#### CD-Laufwerk

In diesem Feld ist der Laufwerksbuchstabe ihres ersten CD-ROM Laufwerks eingetragen. Sollten Sie dem CD-ROM Laufwerk einen anderen Laufwerksbuchstaben zuweisen, oder wollen Sie die CD-ROM in einem anderen CD-ROM Laufwerk verwenden, können Sie diese Einstellung verändern.

#### Schrift und Größe

Diese beiden Felder legen die Schrift fest, die in der Dateiliste verwendet wird. Abhängig von der jeweiligen Auflösung sollten Größen von 12-16 Punkten verwendet werden.

## **Text suchen**

Mit dem Dialog **Text-Suchen** kann innerhalb der Dateiliste nach einem Stichwort gesucht werden.

Man kann zwischen Groß- und Kleinschreibung unterscheiden, sowie den Text von der Cursorposition nach oben bzw. nach unten durchsuchen.

Der Dialog **Text Suchen** bleibt solange aktiv, bis er über den Knopf **Schließen** beendet wird.

# **Dateien kopieren**

Der Dialog **Dateien kopieren** erscheint, wenn in der Dateiliste oder im Dateifenster eine oder mehrere Dateien ausgewählt wurden, und der Knopf **Kopieren** betätigt wurde.

Sie können in diesem Dialog das Ziel für die zu kopierenden Dateien auswählen. Dazu wählen Sie in der linken Liste den Laufwerksbuchstaben ihres Zieldatenträger, und anschließend in der rechten Liste das gewünschte Verzeichnis aus.

Mit **Ok** starten Sie den Kopiervorgang.

Mit **Abbruch** verlassen Sie den Dialog, ohne Dateien zu kopieren.

## **Das Unzip-Fenster**

Der Dialog ZIP-View gibt Ihnen eine Übersicht über eine gepackte Datei. Sie finden in der Liste Information über Länge, Methode, Größe, Komprimierverhältnis, Datum, Zeit sowie Dateinamen der gepackten Dateien.

Über den Knopf **Unzip** werden alle selektierten Dateien in der Listbox in das temporäre Verzeichnis, das Sie im Feld Entpacken nach angeben können, entpackt.

Normalerweise sind alle Dateien in der Listbox zum Entpacken selektiert, sollten Sie jedoch nur einzelne Dateien entpacken wollen, können Sie durch Ziehen mit der Maus bzw. durch Drücken und Halten der STRG-Taste und gleichzeitiges Betätigen der linken Maustaste selektiv Dateien auswählen.

Es kann eine Datei auch angesehen werden, ohne sie vorher entpackt zu haben. Dazu muß die Datei selektiert werden, und der Knopf **View** betätigt bzw. in der Listbox auf die Datei ein Doppelklick ausgeführt werden. Das Programm ruft dann das mit der Datei verknüpfte Programm auf. Sollte noch keine Verknüpfung definiert sein, kann eine angelegt werden.

Der Knopf **Mark all** markiert alle Dateien, um sie dann mit **Unzip** gemeinsam unzippen zu können.

Der Knopf **Schließen** verläßt den Dialog ZIP-View, ohne Dateien zu entpacken.

# **Verzeichnis erstellen**

Sie können hier das zu erstellende Verzeichnis eingeben. Das Verzeichnis wird als Unterverzeichnis des im Feld **aktuelles Verzeichnis** angezeigten Verzeichnisses angelegt.

## **Dateien löschen**

Sie haben ein Verzeichnis oder eine bis mehrere Dateien zum Löschen ausgewählt. Sie können entscheiden, ob die Löschoperation durchgeführt werden soll. Bei Verzeichnissen ist diese Operation endgültig. Bei Dateien bekommen Sie nochmals bei jeder Datei die Möglichkeit, einzeln zu entscheiden, ob eine Datei gelöscht werden soll oder nicht..